## **Activate Your ctcLink Account**

- 1. Navigate to the **ctcLink Sign In** page<https://myaccount.ctclink.us/>
- 2. Select the **Activate Your Account** link

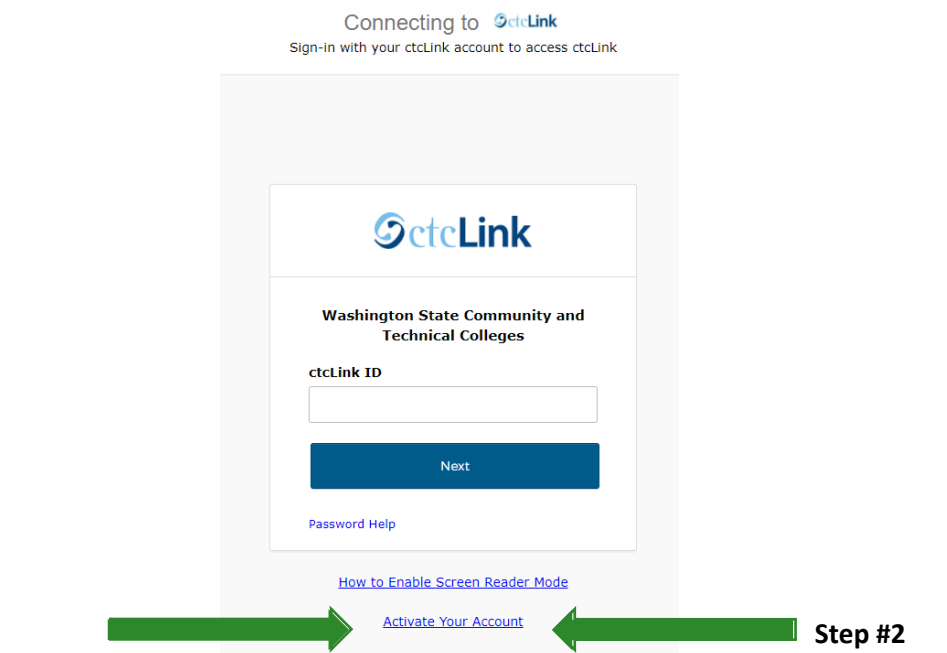

3. Select the **OK** button when the redirection pop up message displays.

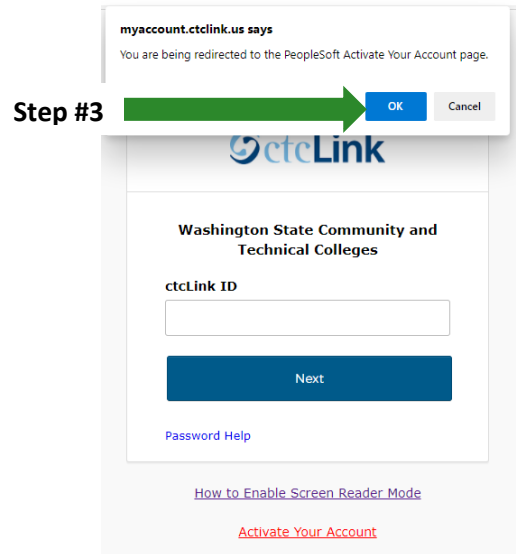

4. The **Activate Your Account** page displays.

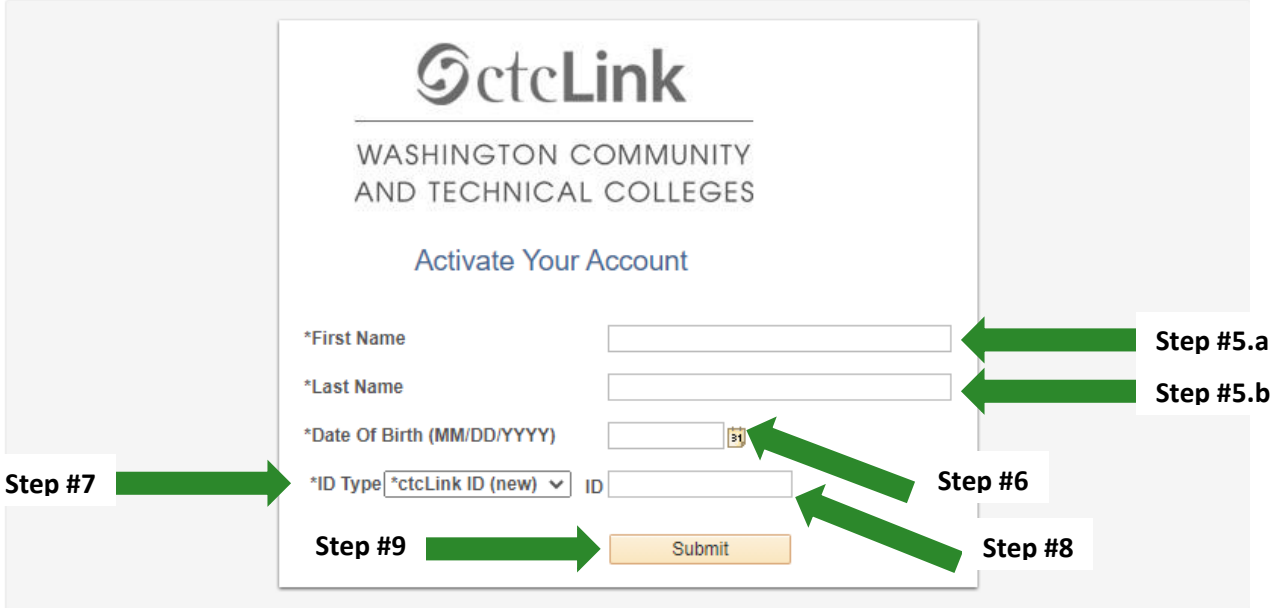

- 5. Enter your
	- a. **First Name**
	- b. **Last Name**.

Please make sure you have entered your name correctly.

*(If your legal name is a single name—such as Pran, Madonna or Nani - you must enter a hyphen (-) in the First Name field and enter your single name in the Last Name field.)*

6. Enter your **Date of Birth**

(MM/DD/YYYY) as shown or use the calendar icon.

- 7. From the drop-down menu select:
	- **ctcLink ID** (new) if you are a new student or employee.
	- **SID** (old) if you are a current or returning student or employee.
- 8. Enter either your **ctcLink ID** or **SID**.
- 9. Select the **Submit** button.

## **Set Your Password**

This page is used to set up your password and your account recovery options.

10.The **Set Your Password** page displays.

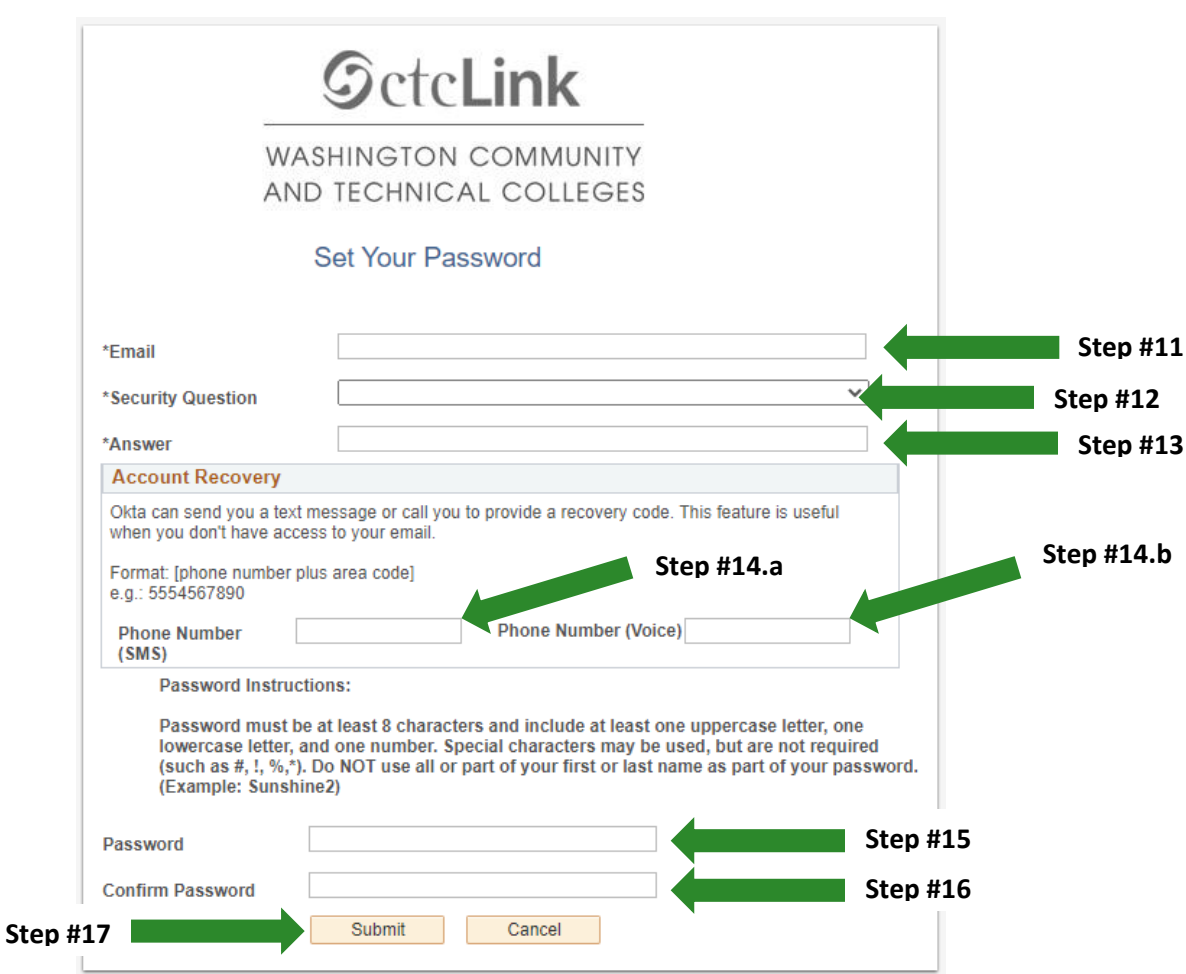

- 11.Enter your preferred **Email** Address
- 12.Select the **Security Question** from the dropdown menu.
- 13.Provide the **Answer** to your security question.
- 14.Additional Account Recovery options located in the **Account Recovery** box.
	- a. Enter **Phone Number** for text (SMS) option.
	- b. Enter **Phone Number** for voice option.

15.Create your **Password**.

*(At least 8 characters, including at least one uppercase letter, one lowercase letter and one number. Special characters may be used but are not required.)*

- 16.**Confirm** your **Password**
- 17.Select the **Submit** button.
- 18.A pop-up message will display.

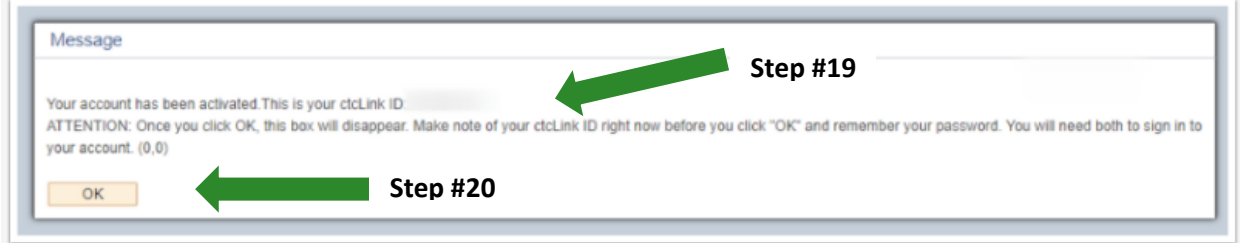

- 19.Make note of your **ctcLink ID.**
- 20. Select the **OK** button.
- 21. The Account Activation confirmation message displays.

**V** \*NOTE - Please close your browser before attempting to log in to ctcLink.

22.Close the browser tab.

PLEASE NOTE: When prompted to close your browser(s), make sure to close ALL browsers completely for update to take place.

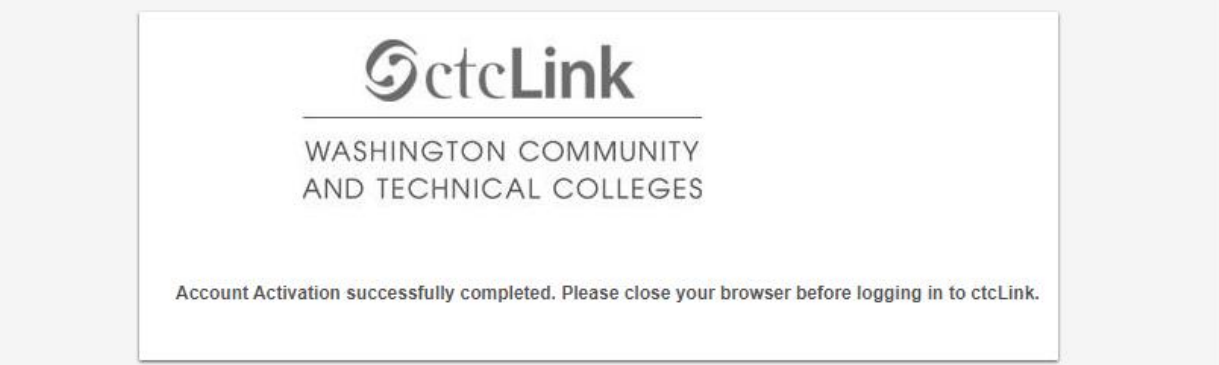

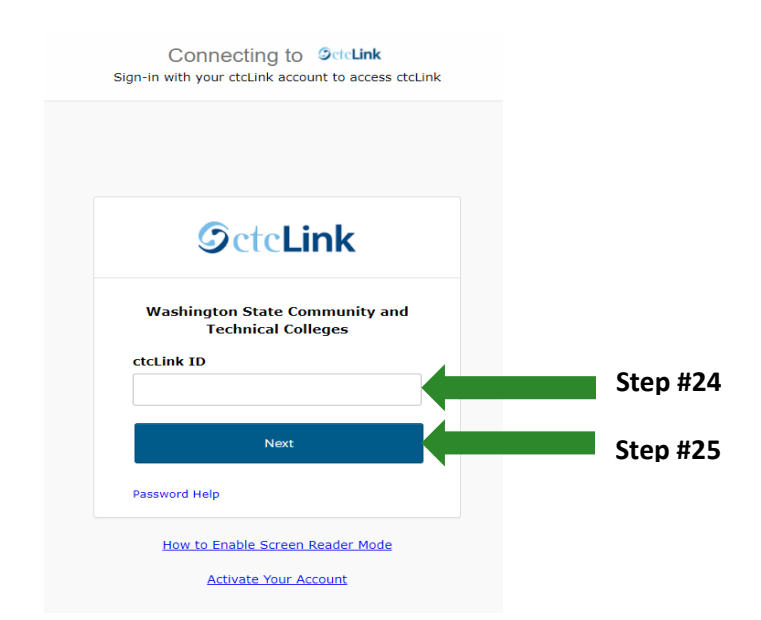

23. Navigate to the ctcLink Sign In page<https://myaccount.ctclink.us/>

- 24.Enter your ctcLink ID
- 25.Click Next

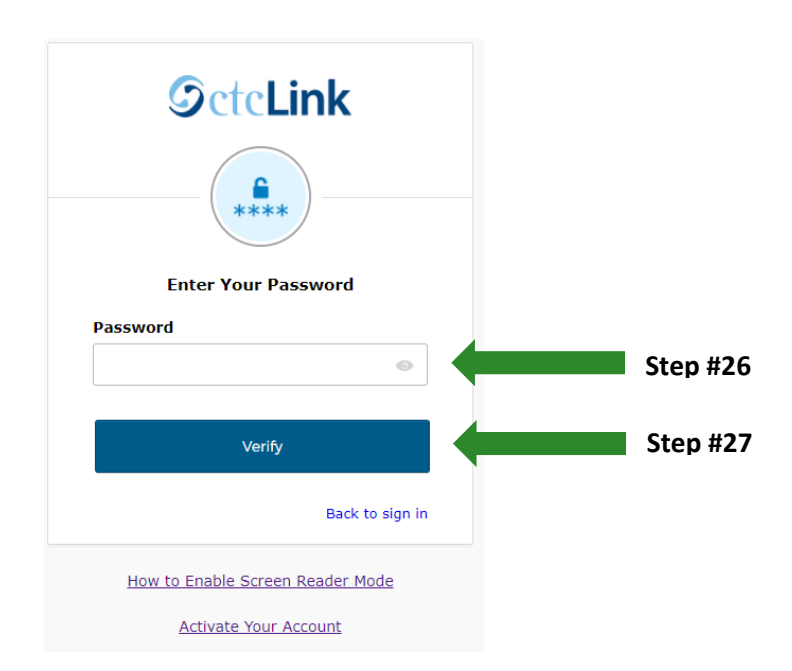

26.Enter your Password

27.Click Verify